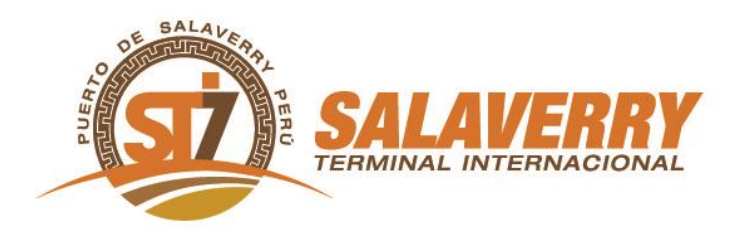

# **REQUERIMIENTO DE ATENCIÓN**

### **1. Objetivo**

Generar los requerimientos de atención de servicios por parte del usuario, vía web, de tal manera que se genere la solicitud, se dé la aprobación y programación correspondiente para la atención de los diferentes servicios solicitados.

El modo de ingreso a esta opción es a través de la página web de Salaverry Terminal Internacional (STI) mediante el enlace www.sti.com.pe. Habiendo ingresado a la web de STI se ingresará a la sección denominada *Extranet* (obligatoriamente utilizar Internet Explorer como navegador), en donde se encontrará el enlace para ingresar al módulo de requerimientos de atención de servicios. Mediante el usuario y contraseña asignado por el área Comercial se ingresará al módulo.

#### *REQUERIMIENTOS DE ATENCION*

- *Los requerimientos serán recepcionados hasta las 10:00 horas de lunes a sábado; exceptuando los feriados calendarios donde la recepción de requerimientos será hasta el último día hábil en el mismo horario.*
- *Las respuestas de dichos requerimientos se darán a conocer a partir de las 12:30.*
- *Se indicará el estado del requerimiento en la opción de generación de ticket del mismo.*
- *Se mostrará la fecha y hora en que será atendido el requerimiento en el ticket de APROBADO del mismo.*

## **2. Ingreso de usuario y contraseña**

El usuario y contraseña del cliente o de su representante deberá solicitarse al área comercial. Esta información se otorgará vía correo electrónico a la persona designada por el cliente para su respectivo ingreso. El acceso indicado servirá para poder ingresar al módulo de requerimiento de atención de servicios y generar sus solicitudes.

Por favor, considerar que el sistema bloqueará automáticamente la cuenta que tenga tres intentos fallidos de acceso. Una vez ingresados estos datos, hacer clic en el botón *enter* y luego en *aceptar*.

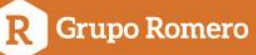

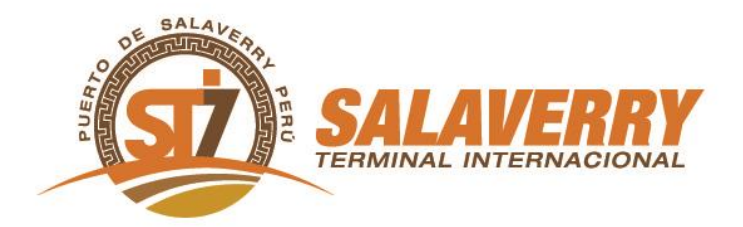

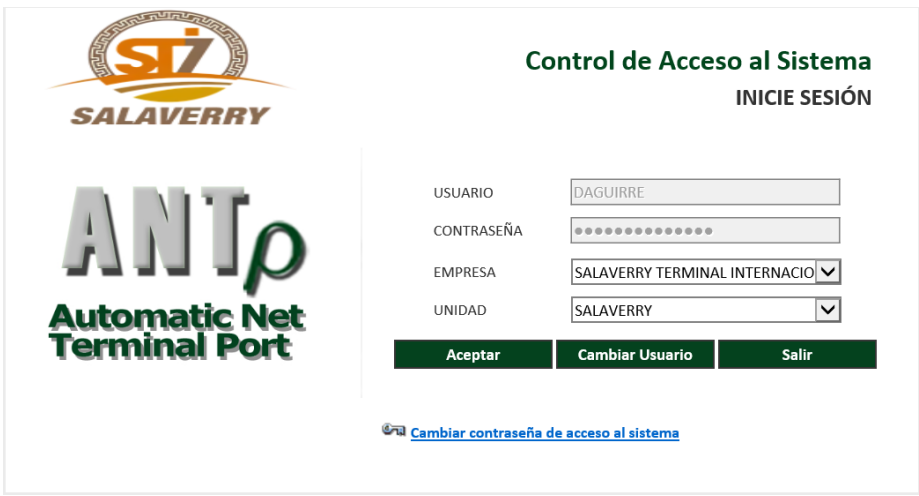

En el caso de querer realizar un cambio de contraseña, hacer clic en la opción *Cambiar* contraseña de acceso al sistema.

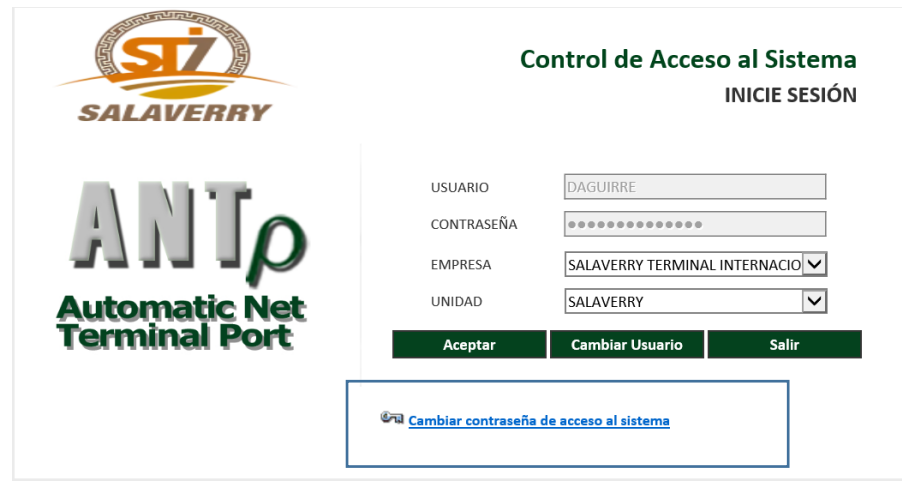

<u>השהש השווים שלוח שהווייה שהוויה שהוויה שהוויה שהוויה שהוויה </u> பாபாபாபாப

R Grupo Romero

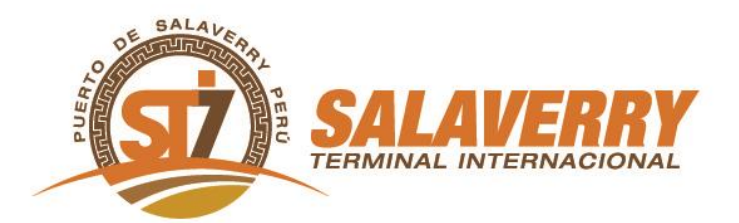

Se visualizará la siguiente pantalla, en la cual se debe ingresar el usuario, la contraseña actual y la nueva contraseña a cambiar. Luego dar clic en el botón aceptar.

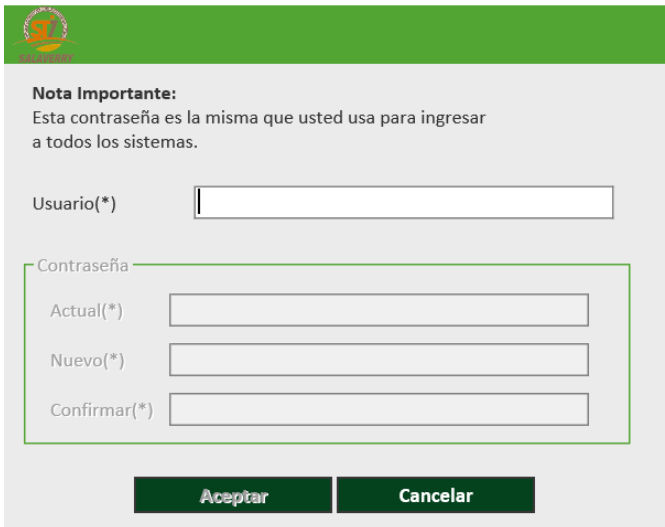

## **3. Operaciones de Requerimientos de Atención.**

El módulo tiene por finalidad registrar los requerimientos de atención solicitados por usuarios externos o internos y a su vez realizar la programación de los mismos, asignando horarios y recursos (personal, maquinaria, etc.).

Los requerimientos serán recepcionados hasta las 10:00 horas de lunes a sábado; exceptuando los feriados calendarios donde la recepción de requerimientos será hasta el último día hábil en el mismo horario.

En caso de requerir atención después de los horarios indicados anteriormente, serán considerados Servicio Especiales. Estos deberán solicitarse mediante comunicación vía email a la dirección ld\_operaciones@sati.com.pe, los que quedarán sujetos a disponibilidad de recursos.

Las unidades deben registrarse en antepuerto con una hora de anticipación a la hora de programación.

Las cancelaciones y/o reprogramaciones deben ser realizadas con dos horas de anticipación a través de un correo a ld operaciones@sati.com.pe

<u>השהייה שהוא יידועה שהשהייה שהשהייה שהשהייה שהשהייה שה</u>

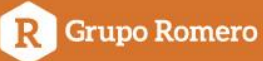

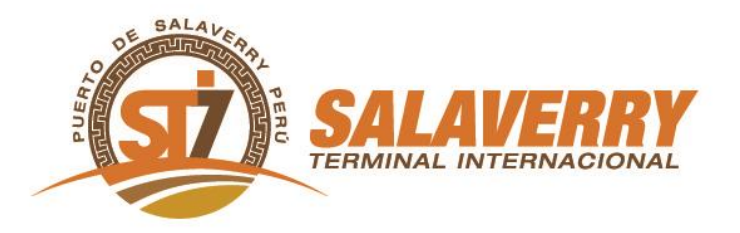

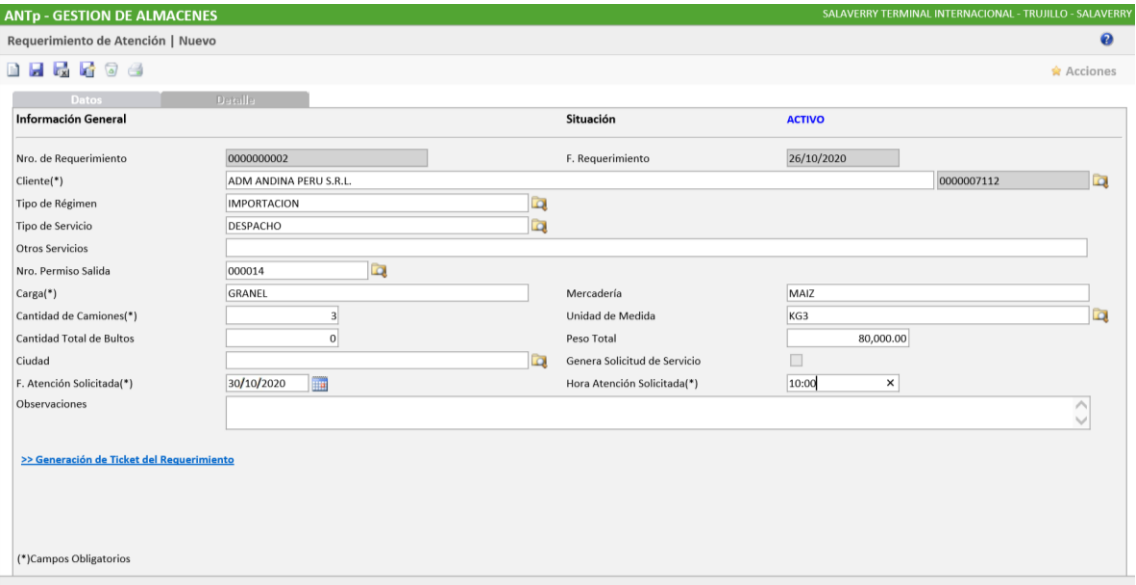

En dicho módulo se tiene la siguiente funcionalidad como se explica a continuación:

BOTÓN NUEVO (Alt + N)

Esto permitirá adicionar una fila a la tabla con la finalidad de ingresar un nuevo registro.

BOTÓN GUARDAR (Alt + G)

Esto permitirá guardar uno o más registros adicionados a la tabla con el botón nuevo.

Al generar un nuevo registro dar clic en el botón nuevo, y automáticamente se visualizará la pantalla para poder proceder con el registro.

Considerar que para mayor facilidad se puede dar *enter* en el campo o dar clic en el ícono de la lupa.

Pestaña Datos:

- Genera automáticamente: El número de requerimiento es un correlativo completado a 10 dígitos.
- Se visualiza por defecto: Situación ACTIVO.
- Seleccionar el cliente, se tendrá que realizar la búsqueda de su descripción en la ayuda. asignada o digitar parte de ella (ícono de lupa).
- Seleccionar el tipo de servicio.
- Digitar otros servicios (caso no figure en la lista).
- Digitar la carga.
- Digitar la mercadería y embalaje.
- Digitar la cantidad de camiones y/o contenedores según el caso.

הוניה ניהוניה ניהוניה ניהוניה ניהוניה ניהוניה ניהוניה ניהוניה ביה

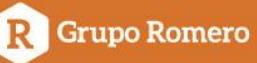

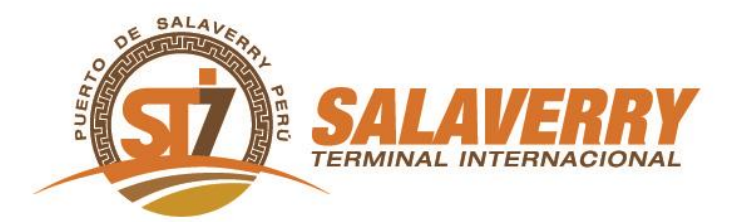

- Seleccionar la unidad de medida.
- Digitar cantidad total de bultos.
- Digitar el peso total.
- Seleccionar la ciudad destino de carga.
- Seleccionar la fecha de atención solicitada.
- Digitar la hora de atención solicitada.
- Digitar las observaciones a indicar, por ejemplo: B/L, Booking, N/E, así como el agente de aduana.

Para poder consultar un registro se puede realizar doble clic sobre el registro de la lista y automáticamente se visualizará la pantalla con los datos consultados.

Al final de los campos existe una opción para imprimir el formato de la solicitud de requerimiento de atención (formato PDF).

>> Generación de Ticket del Requerimiento

<u> "Дипчание "Дипчание "Дипчание "Дипчание "Дип</u>

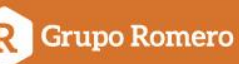

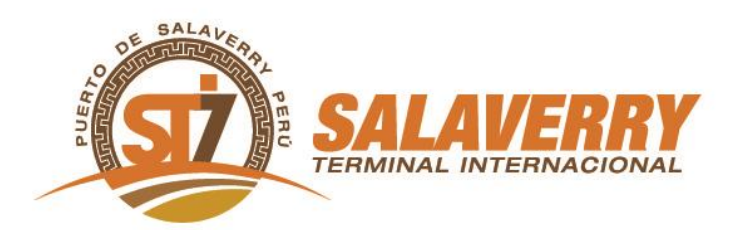

Situación del requerimiento:

- **Activo**: El requerimiento está solicitado.
- **Confirmado:** El requerimiento será atendido y será visible a las 12:30 de lunes a sábado.
- **Aprobado:** El requerimiento está aprobado y se indica la hora y fecha en que se le atenderá (notificación automática enviada por email a correos asignados por cliente).

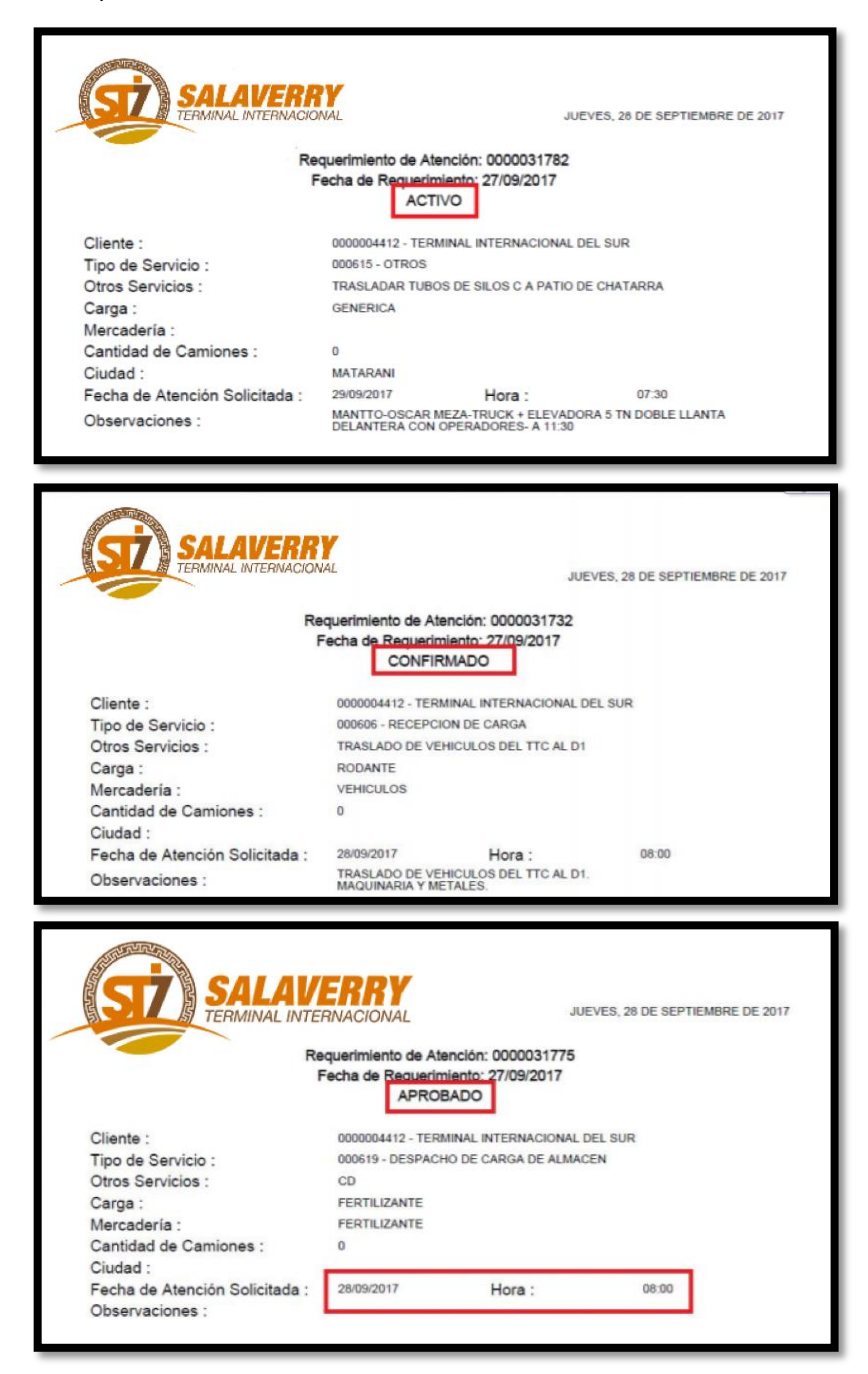

השהושה שהושה שהושה שהושה שהושה שהושה שהושה שהושה שהושה שהושה שהו

R Grupo Romero